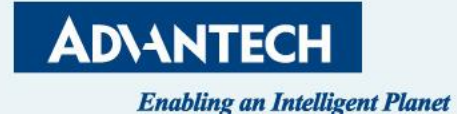

# **SKY-8134DU**

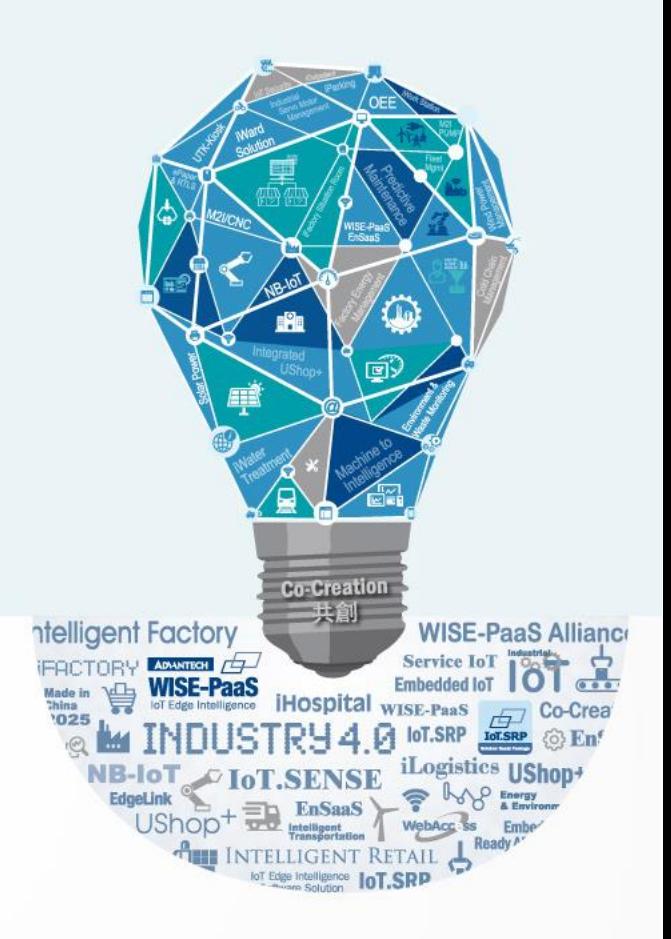

**10/31th , 2023**

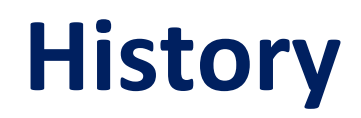

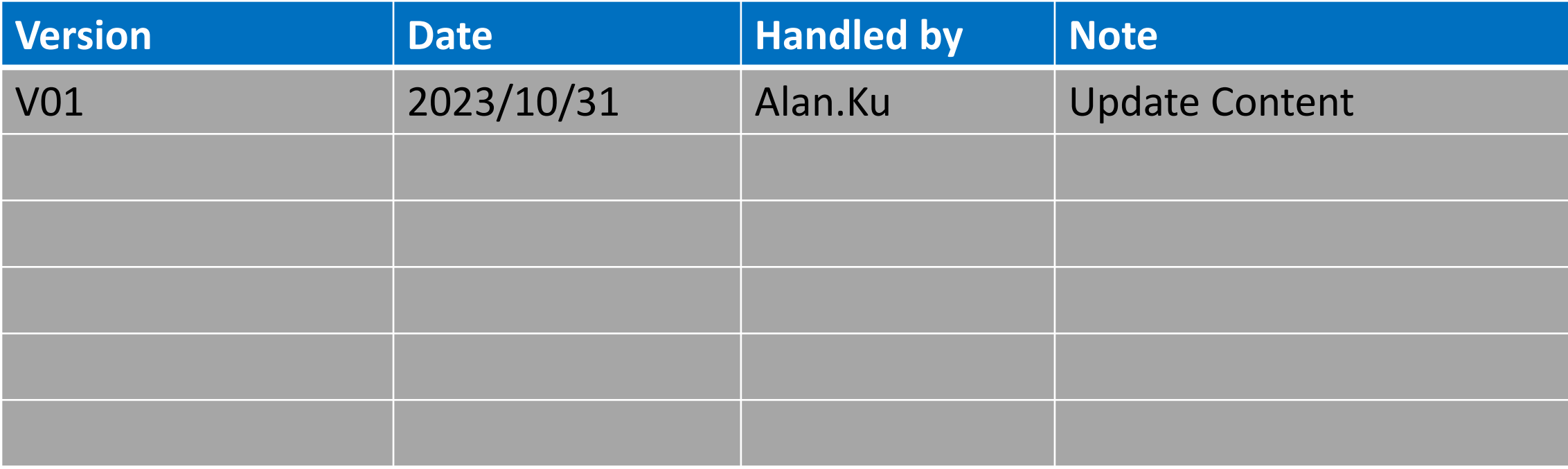

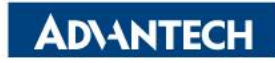

#### **Agenda**

- $\Box$  Server Front Side
- $\Box$  Server Rear Side
- **Q** DIMMs Population
- $\Box$  Access the device via console
- **Q** WebUI Access
- $\Box$  OS installation

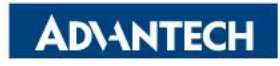

#### **Server Front Side [1/6] – Overview**

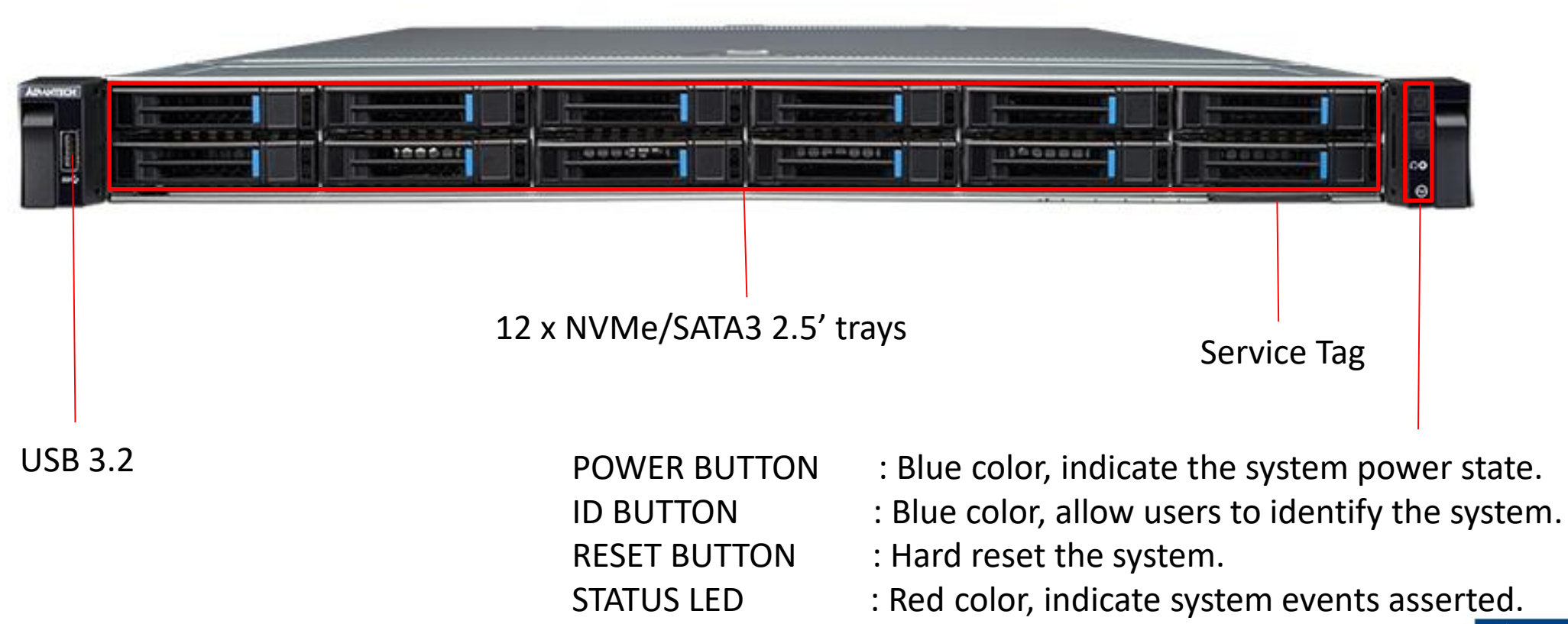

**ADVANTECH** 

## **Server Front Side [2/6]-Storage Swap**

#### $\Box$  Step #1 Press the button

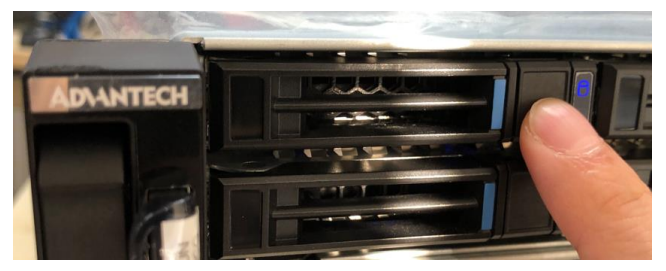

 $\Box$  Step #2 Tray handle will be released

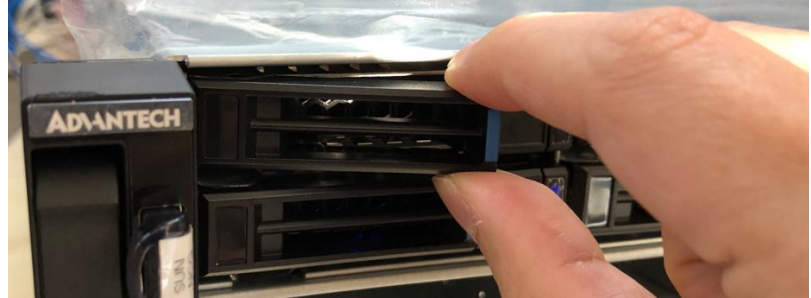

 $\Box$  Step #3 Grab the tray handle and pull it evenly towards you

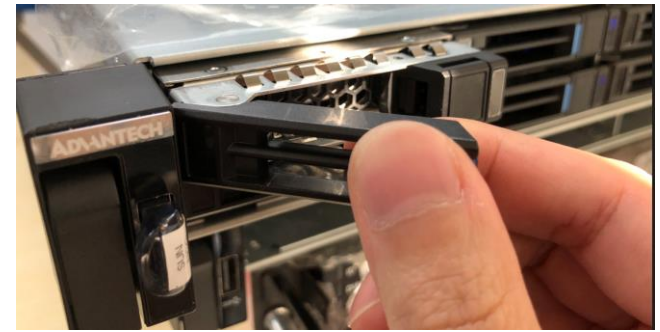

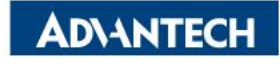

## **Server Front Side [2/6]-Storage Swap**

 $\Box$  Step #4 Install the drive with four screws contained in the disk screw kit

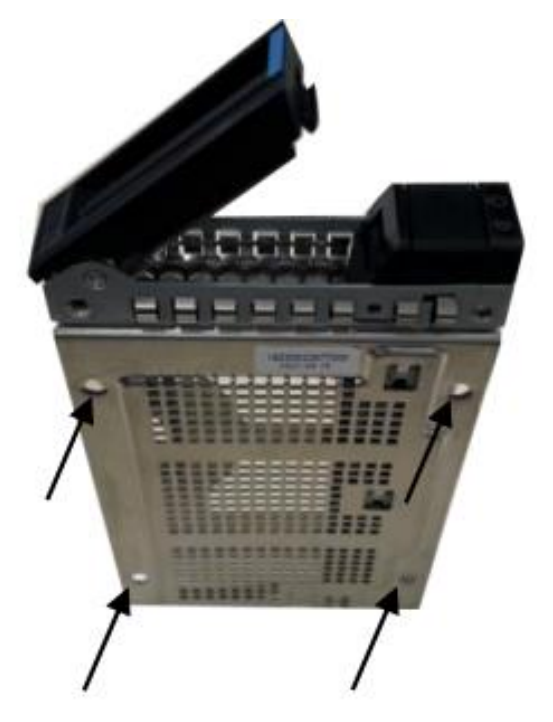

 $\Box$  Step #4 Insert the tray into the disk bay until the drive engages with the connector on the HDD backplane. Then, click the handle back to the tray.

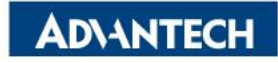

#### $\Box$  Step #1 Loose the screws on both side

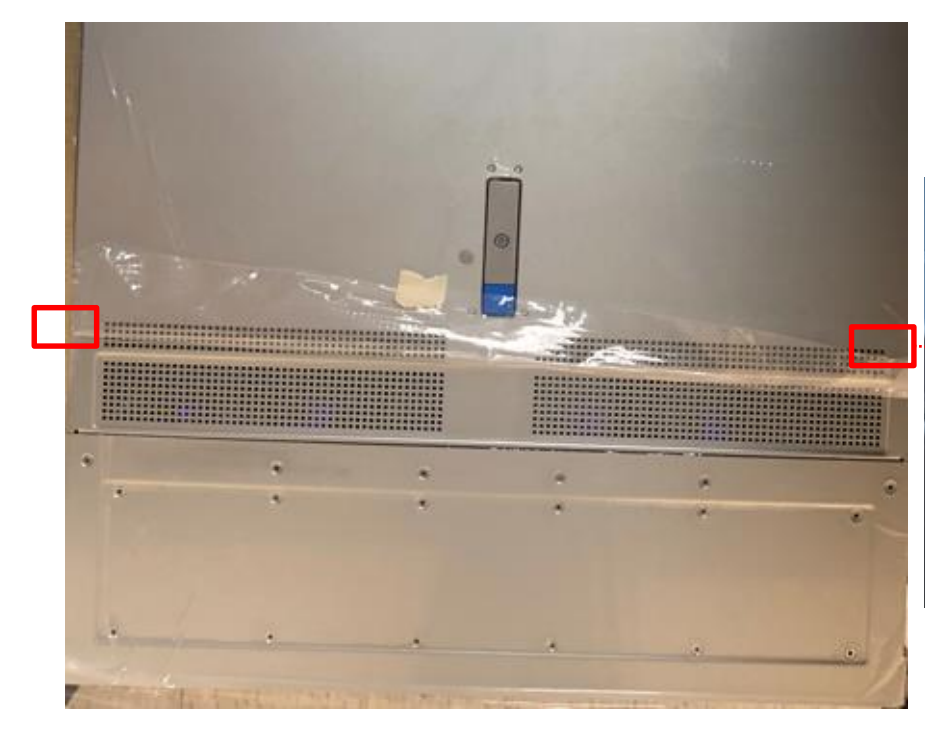

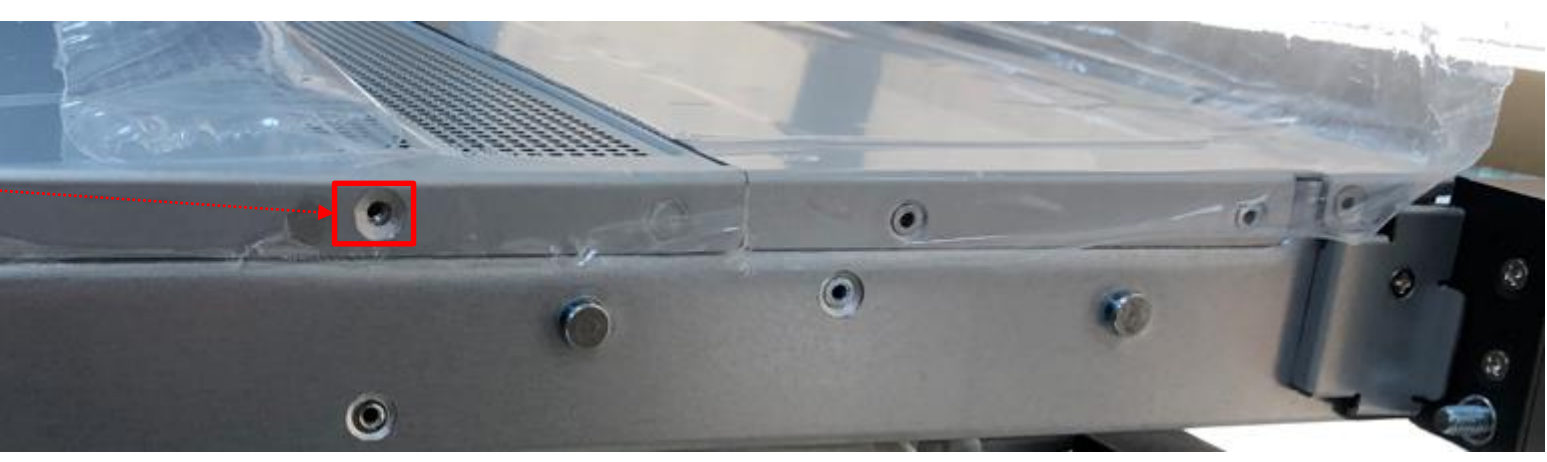

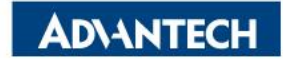

 $\Box$  Step #2 Unlock the locker and push down blue button, slightly pull up the locker handler and open top cover.

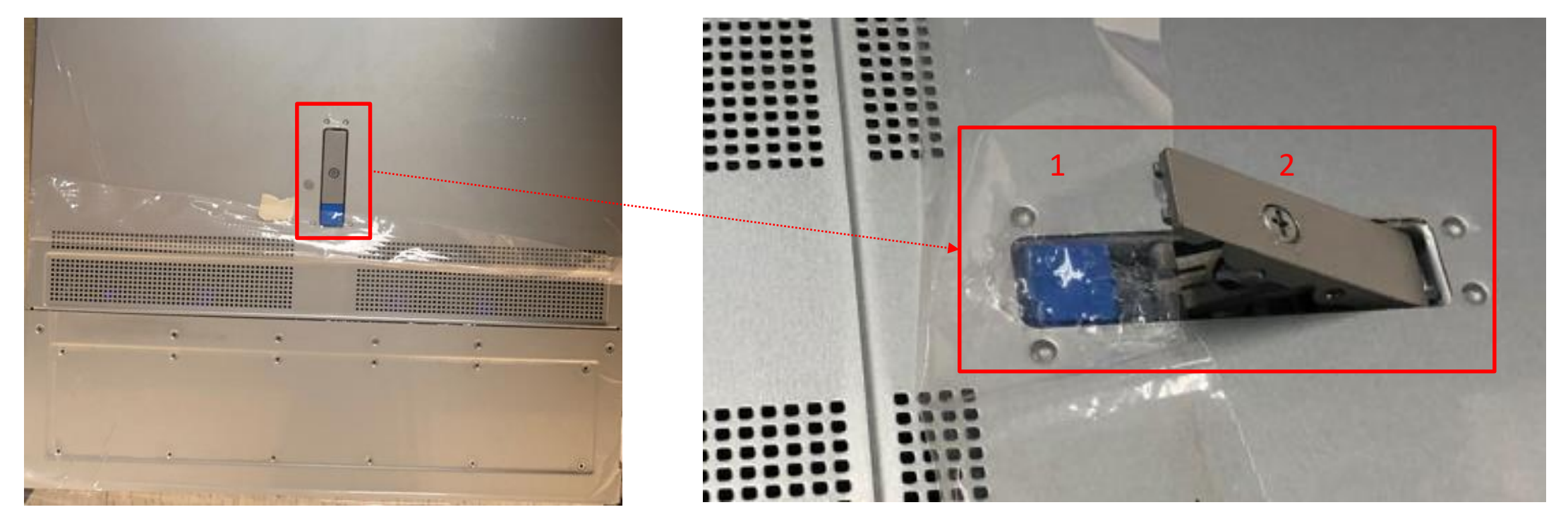

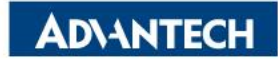

 $\Box$  Step #3 Loose screws on following positions and remove the cage fixer.

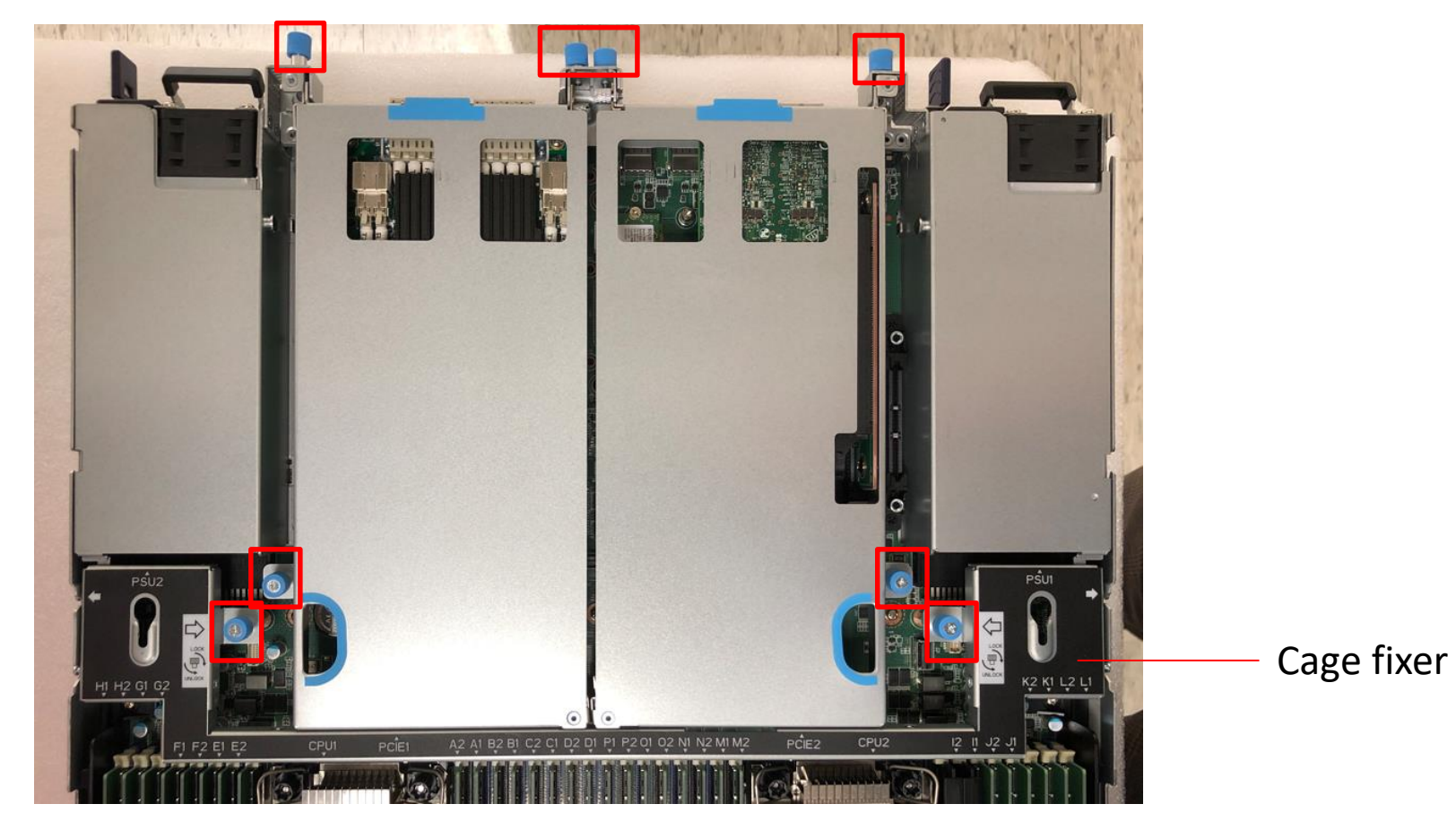

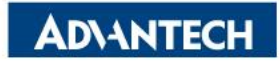

 $\Box$  Step #4 Use both hand to pull up the cage at same time, once a cage.

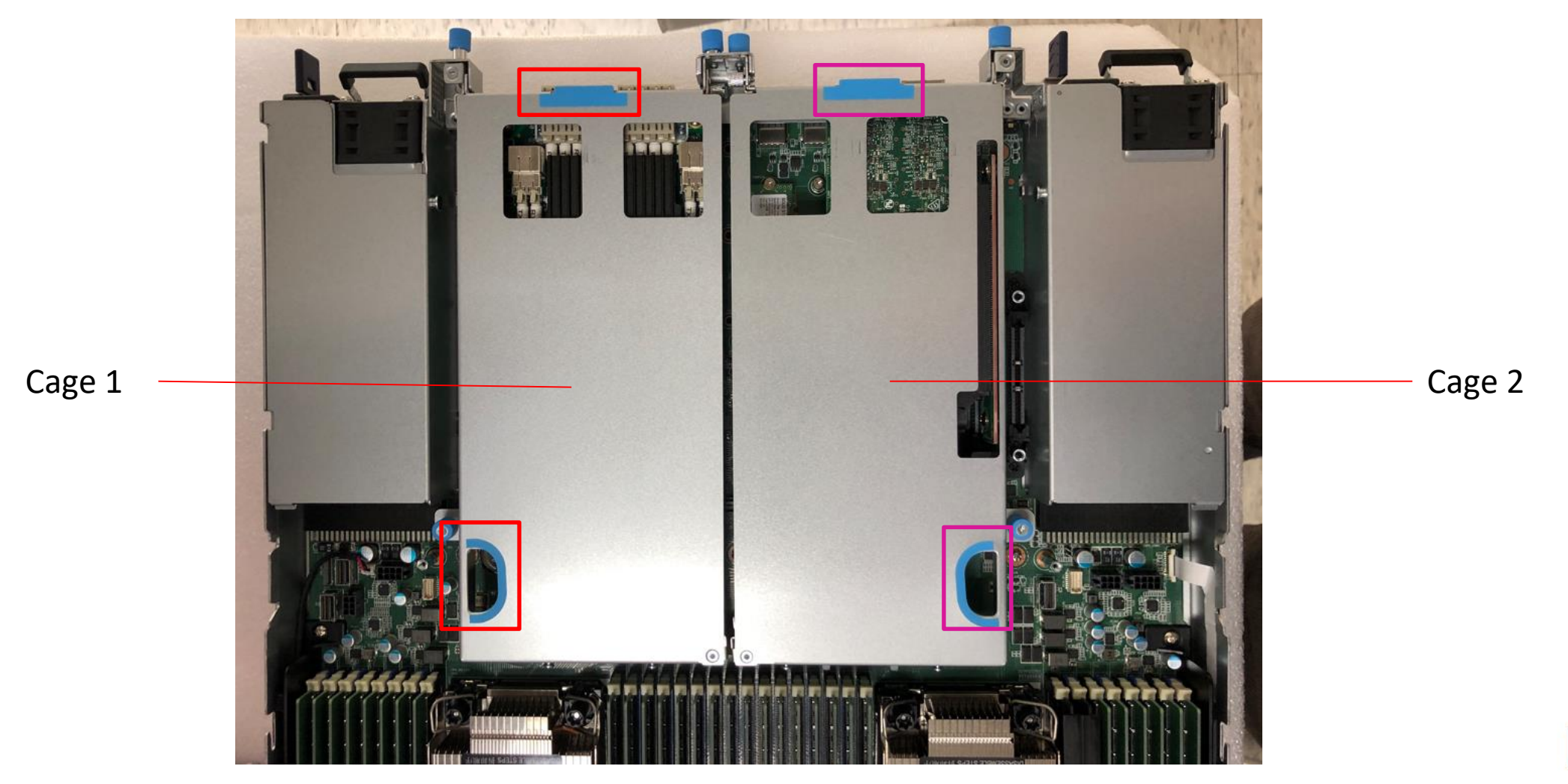

**ADVANTECH** 

### **Server Front Side [4/6]- Install PCIe Cage**

 $\Box$  Step #5 Align PCIe golden finger to connector, be carefully to push down then.

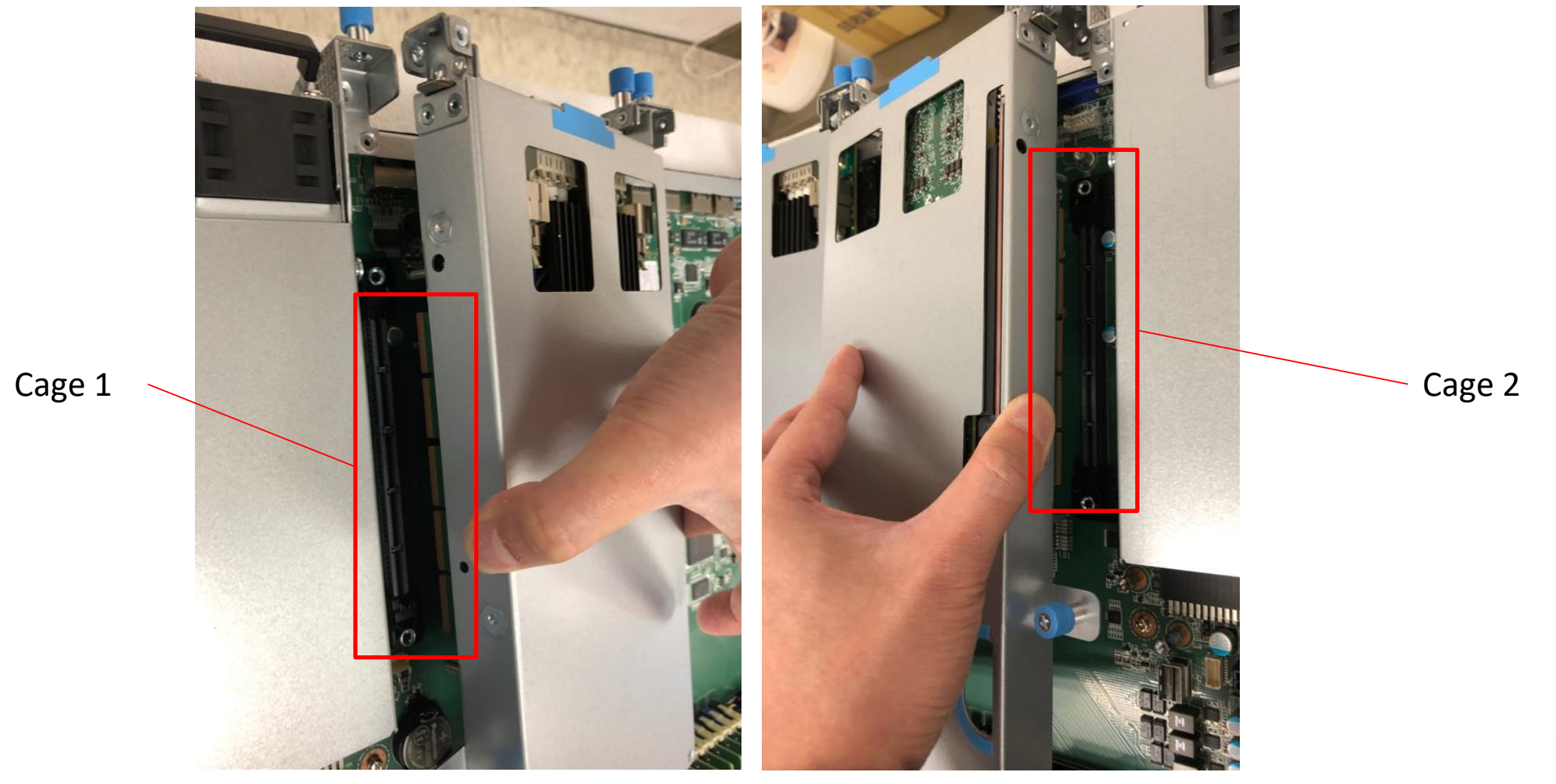

**ADVANTECH** 

## **Server Front Side [5/6]- Insert PCIe card**

 $\Box$  Step #1 Loose the screw and remove PCIe dummy

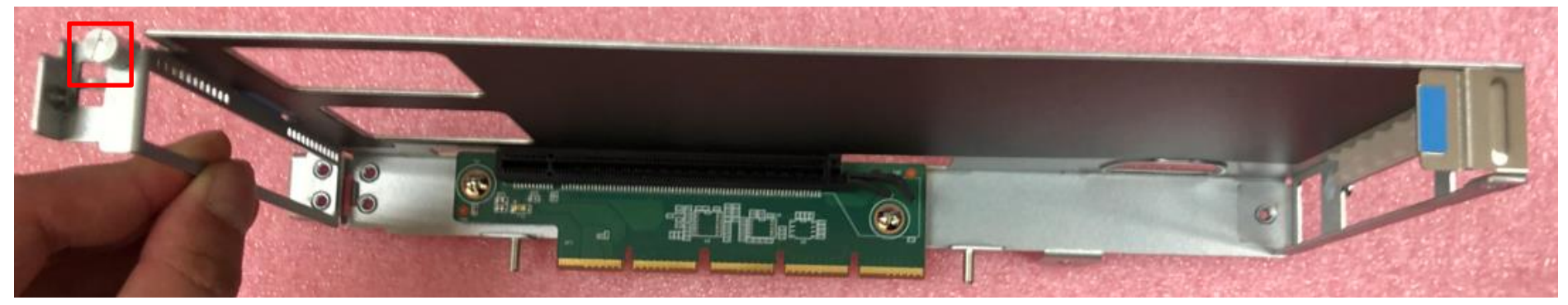

#### $\Box$  Step #2 Insert PCIe card and tight up the screw

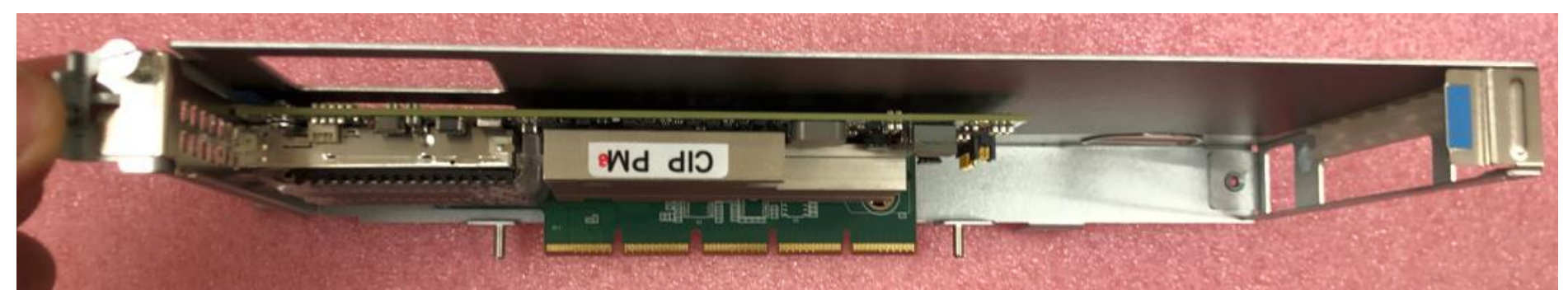

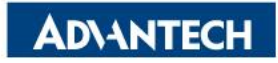

### **Server Front Side [6/6]-Storage M.2**

□ Insert 2280 M.2 storage, push down and screw it up

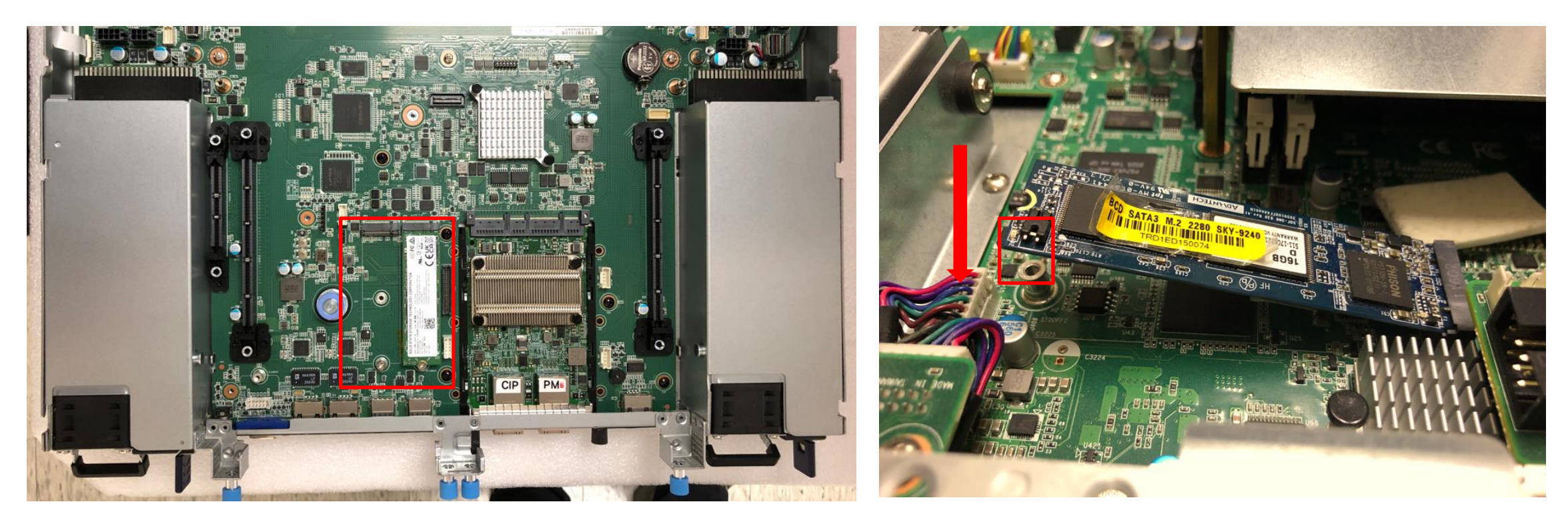

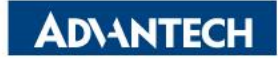

# **Server Rear Side [1/2] – Overview**

2 x PSU

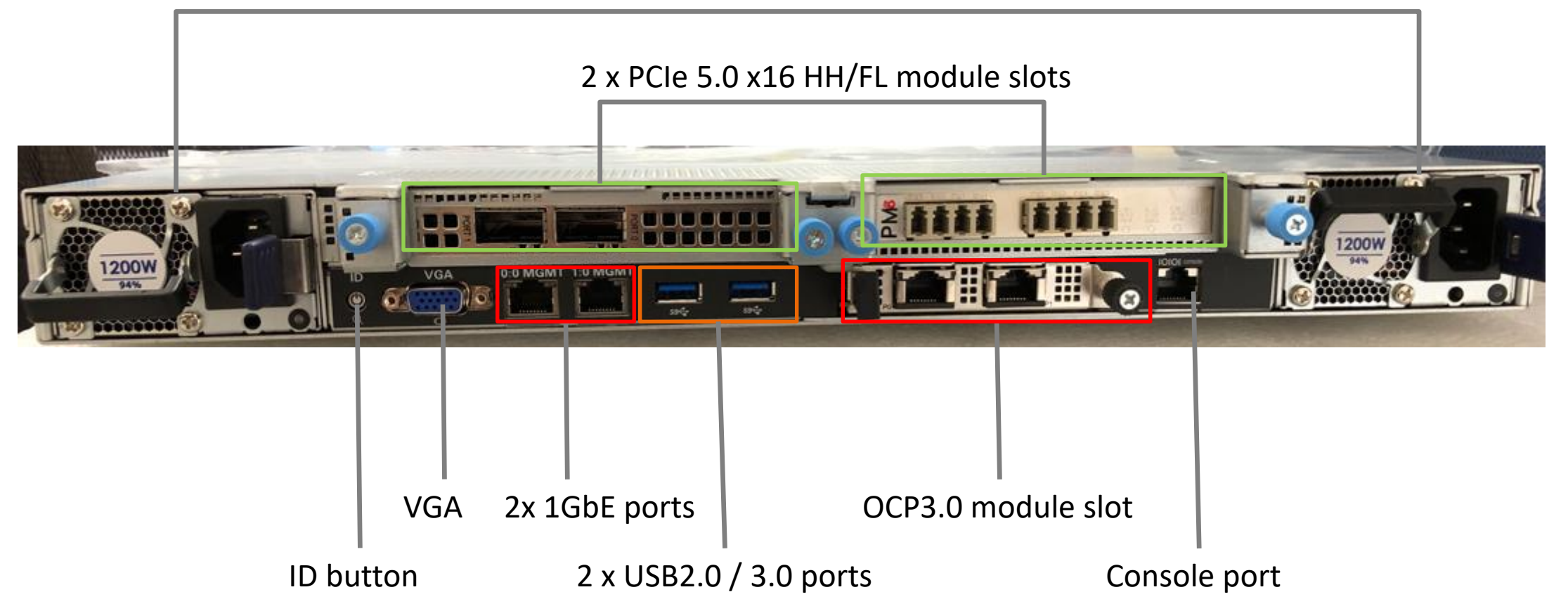

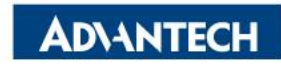

## **Server Rear Side [2/2] – OCP3.0 Installation**

 $\Box$  Step#1 – Align the module PCB board to slideways.

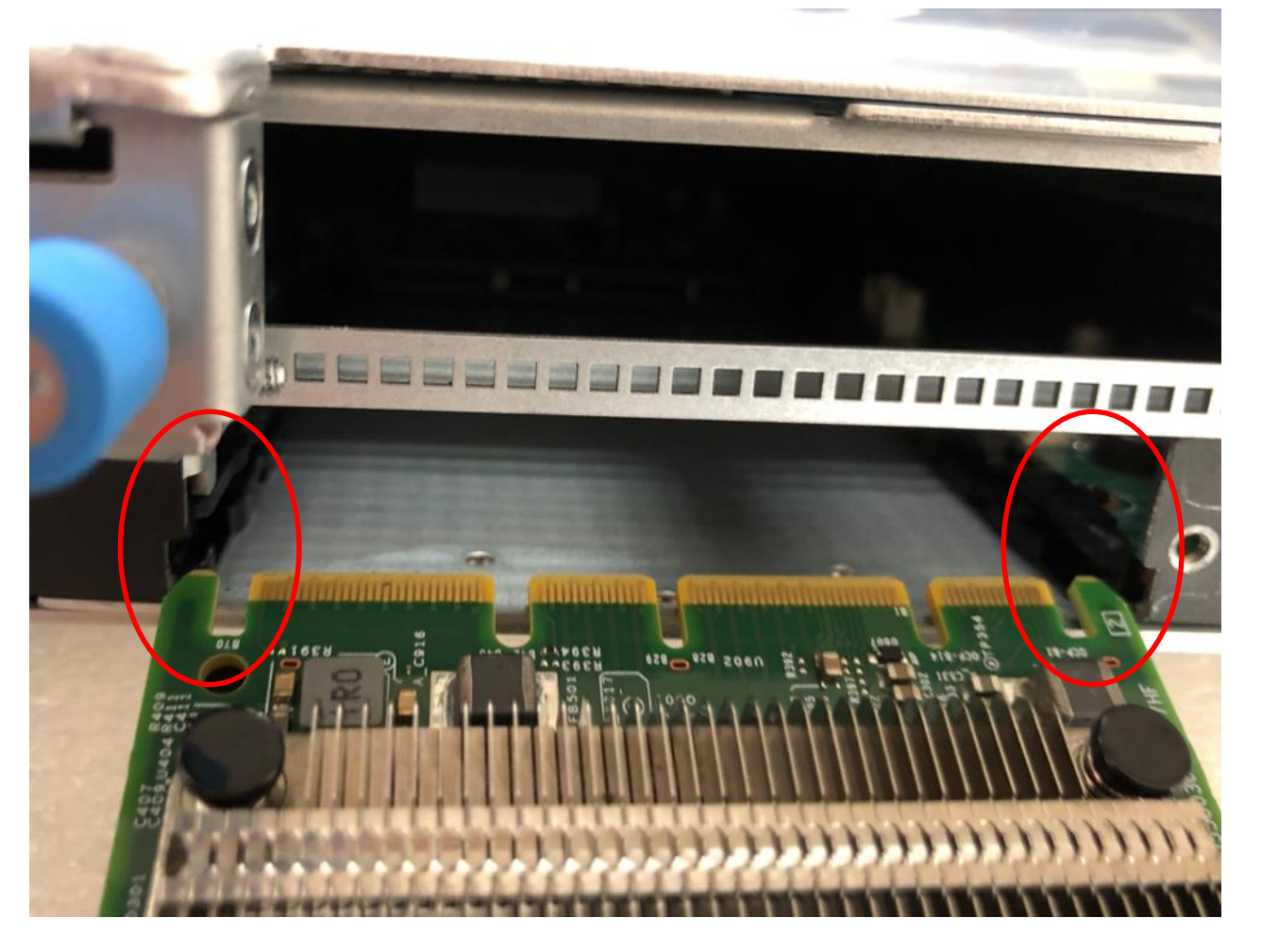

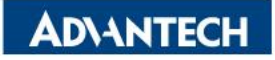

## **Server Rear Side [2/2] – OCP3.0 Installation**

 $\Box$  Step#2 – Push the OCP module to the end and tight up the screw.

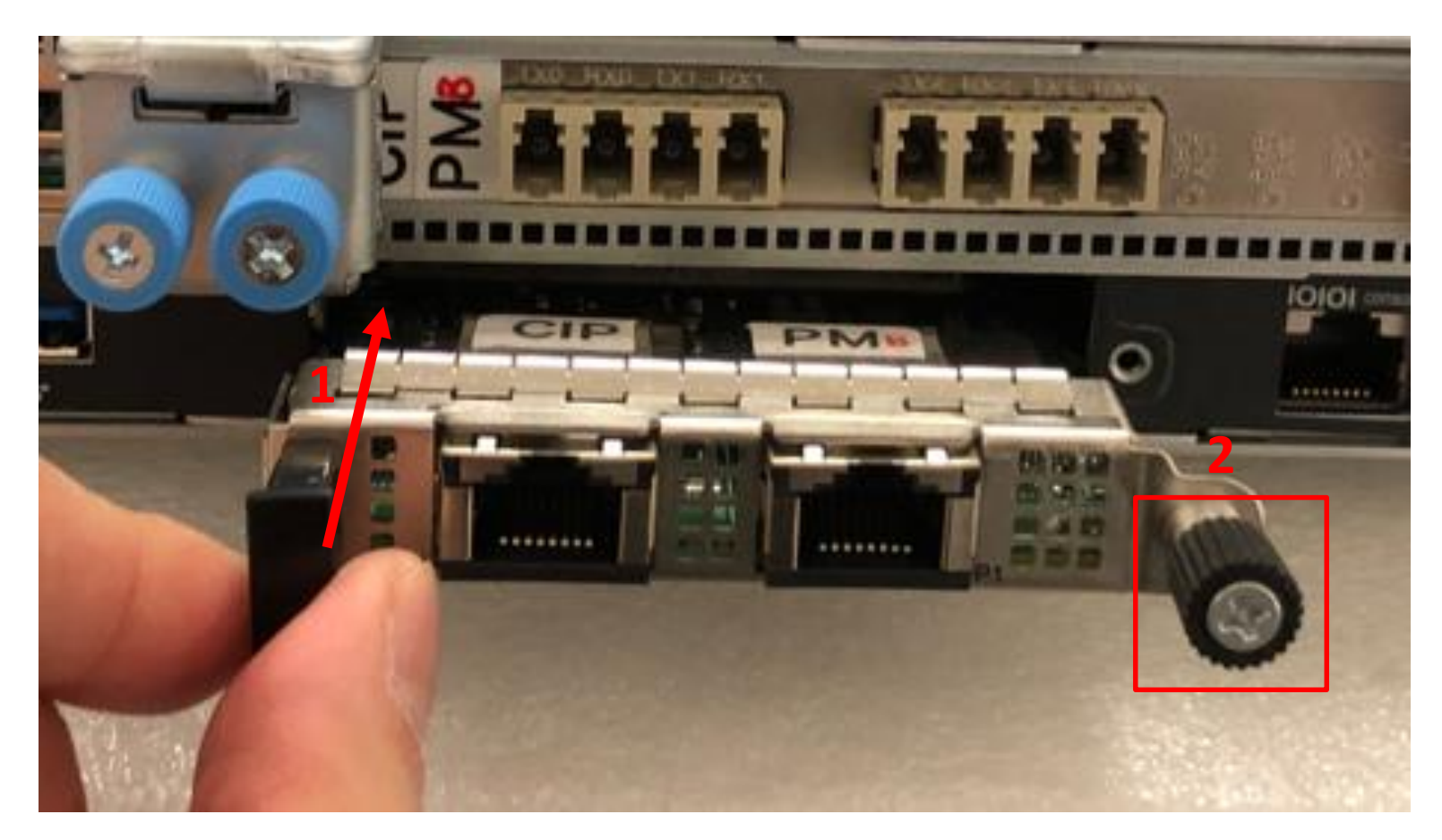

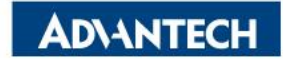

### **DIMMs Population [1/4]- Notes**

DIMMs A1~H2 are for CPU 0, I1 ~ P2 are for CPU 1.

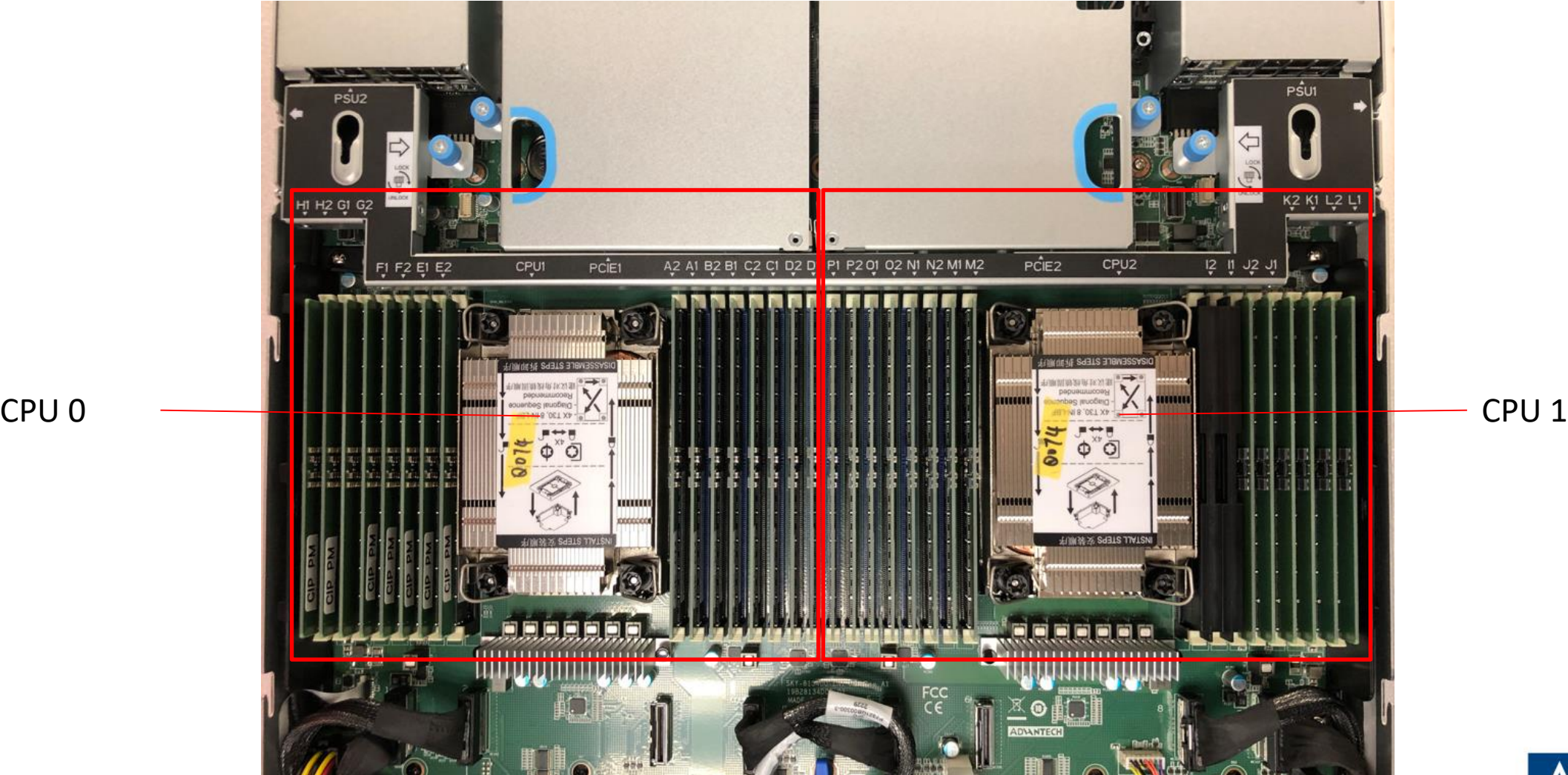

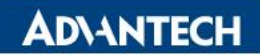

## **DIMMs Population [1/4]- Notes**

#### Refer table below to populate DIMMs.

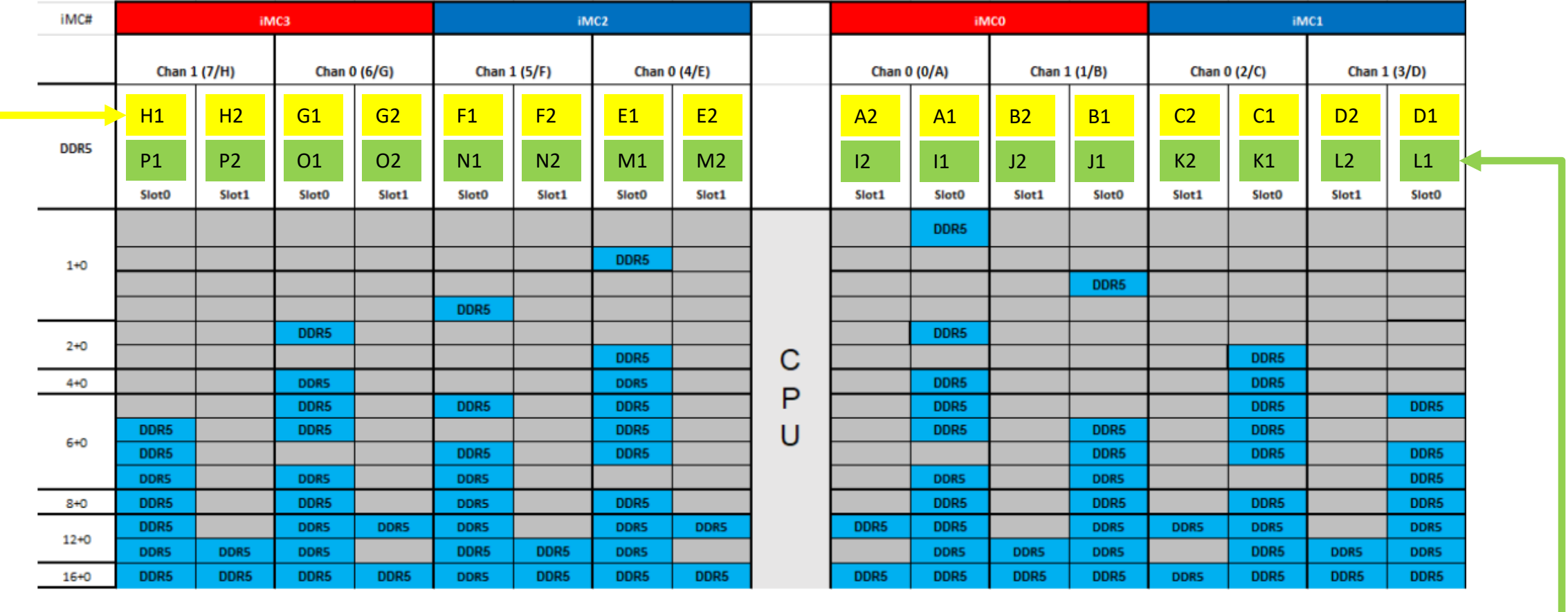

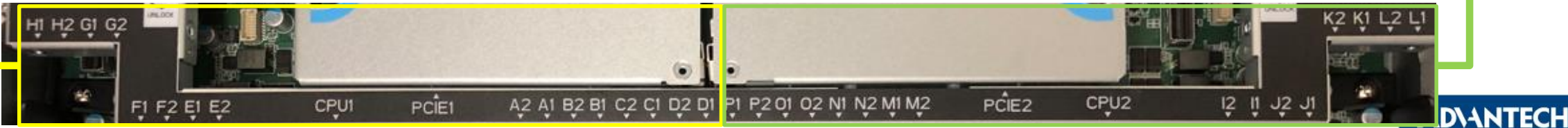

# **DIMMs Population [2/4]- Opening DIMM latches**

 $\Box$  Step#1 – Open the latches on the left and right sides of the DIMMs by turning it outwards as indicated by the arrows below:

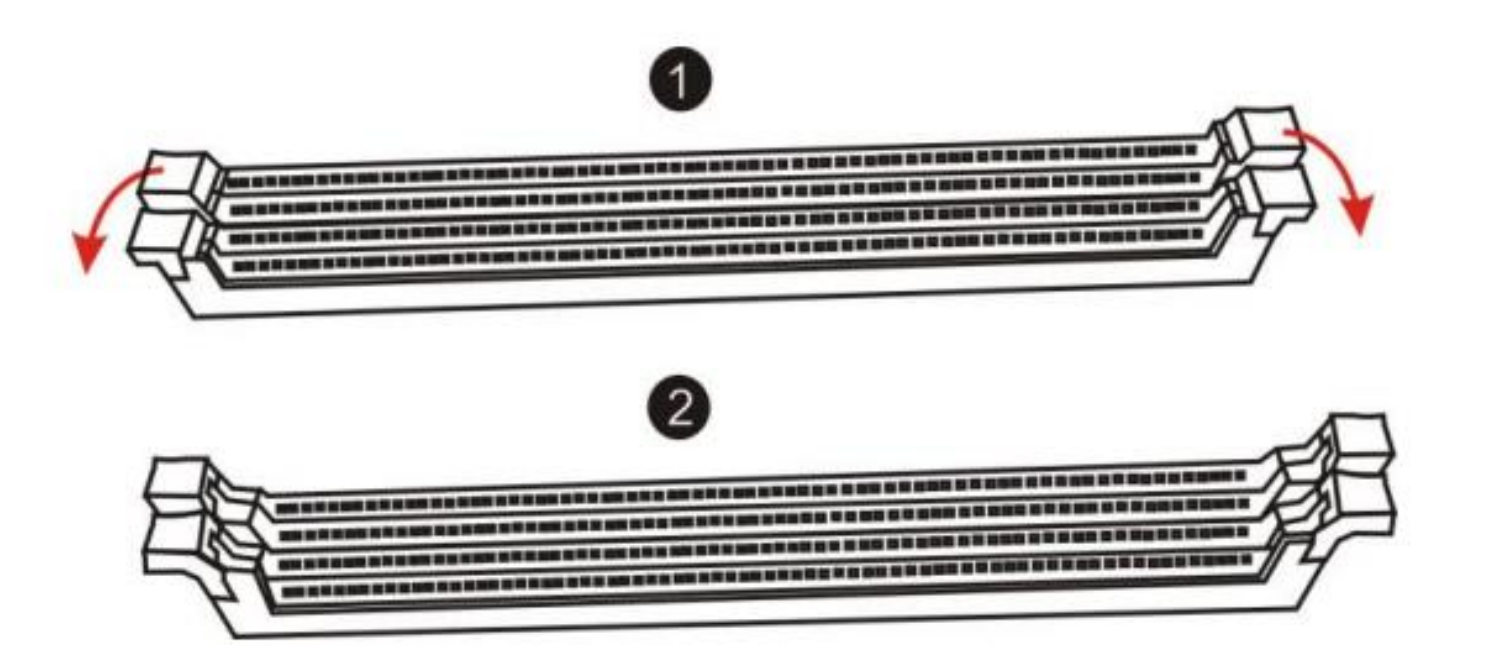

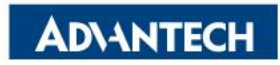

# **DIMMs Population [3/4]- DIMM Key Alignment**

 $\Box$  Step#2 – Select DIMM orientation so that the keys in the DIMM module and socket match

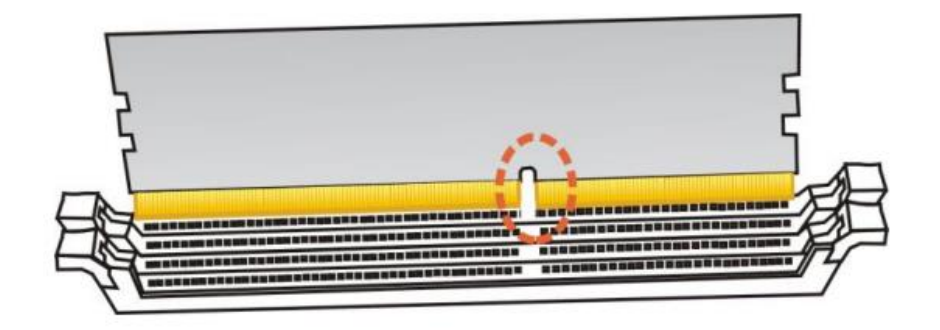

 $\Box$  Step#3 – Insert the DIMM from the top using the guide rails on the left and right of the DIMM sockets

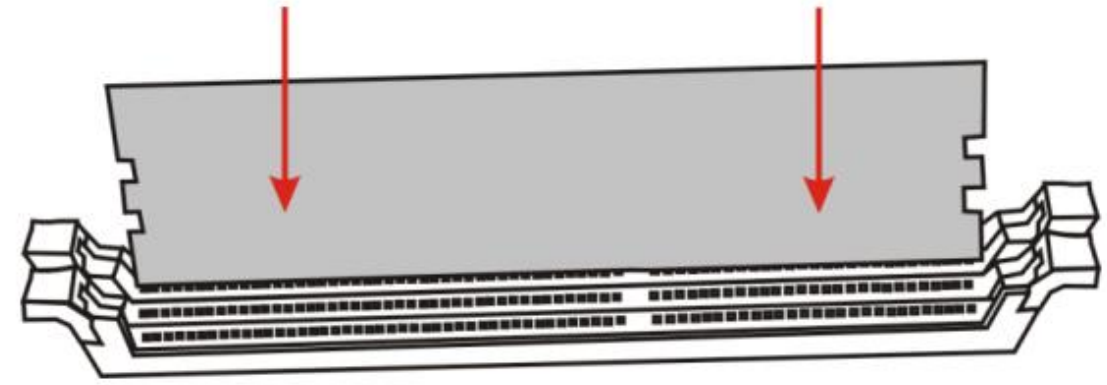

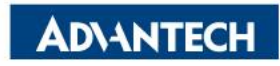

## **DIMMs Population [4/4]- fixing DIMM in the Socket**

 $\Box$  Step#4 – Put your thumbs near the right and left end of the DIMM and press down the DIMM evenly until the white latches fully close with a click

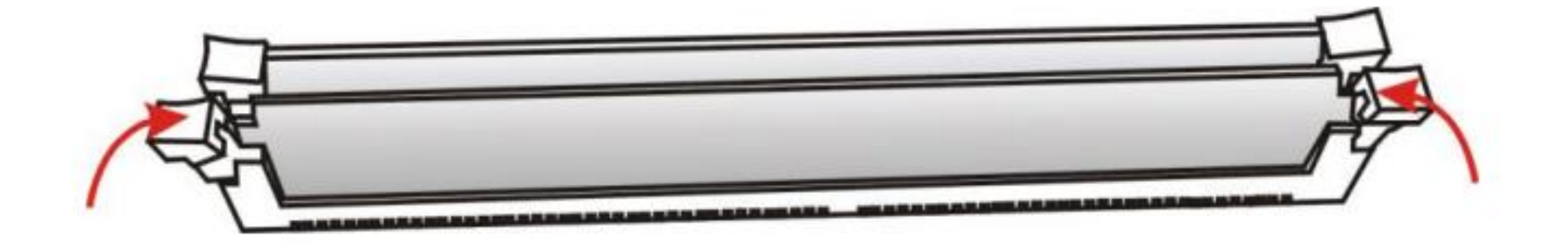

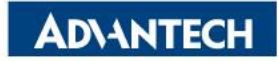

## **Access the device via Console**

 $\Box$  Step#1 – Power on the device

- o Prerequisite:
	- $\checkmark$  Get AC 100-240V @ 50-60Hz, full range
- o Device will boot:
	- $\checkmark$  Correct behavior: you can hear FAN rotating in maximum speed for a while then down and also the Power LEDs should light up in orange color

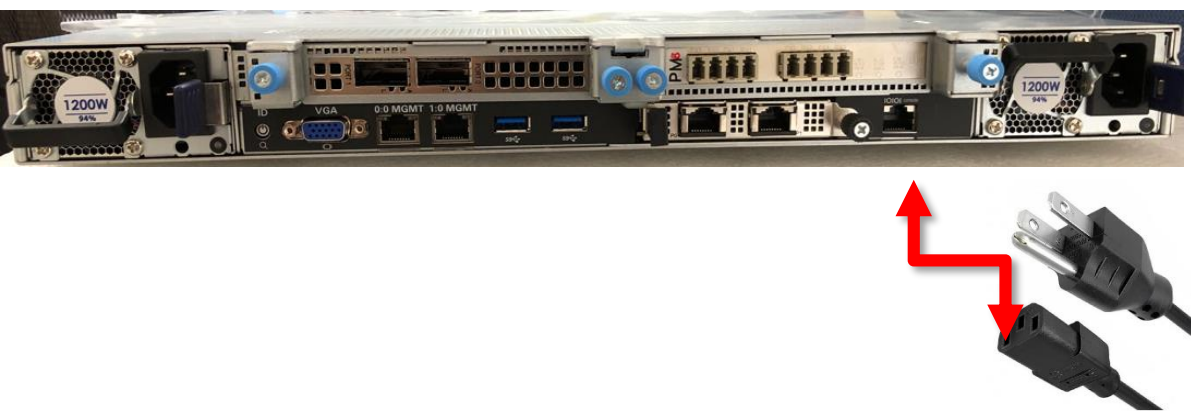

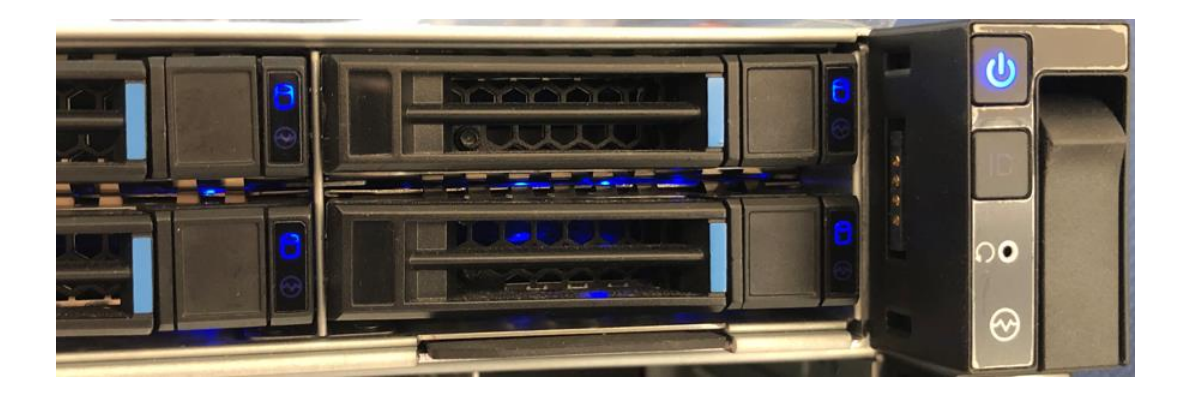

*Picture depicted how to plug in the PSU cable Picture depicted the light color while device booting*

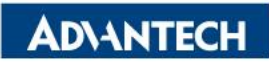

### **Access the device via Console**

 $\Box$  Step#2 – Access the device

DB9

- o Prerequisite:
	- $\checkmark$  Console cable and PC + Terminal
- o Connect the PC to the server console

#### *Terminal settings*

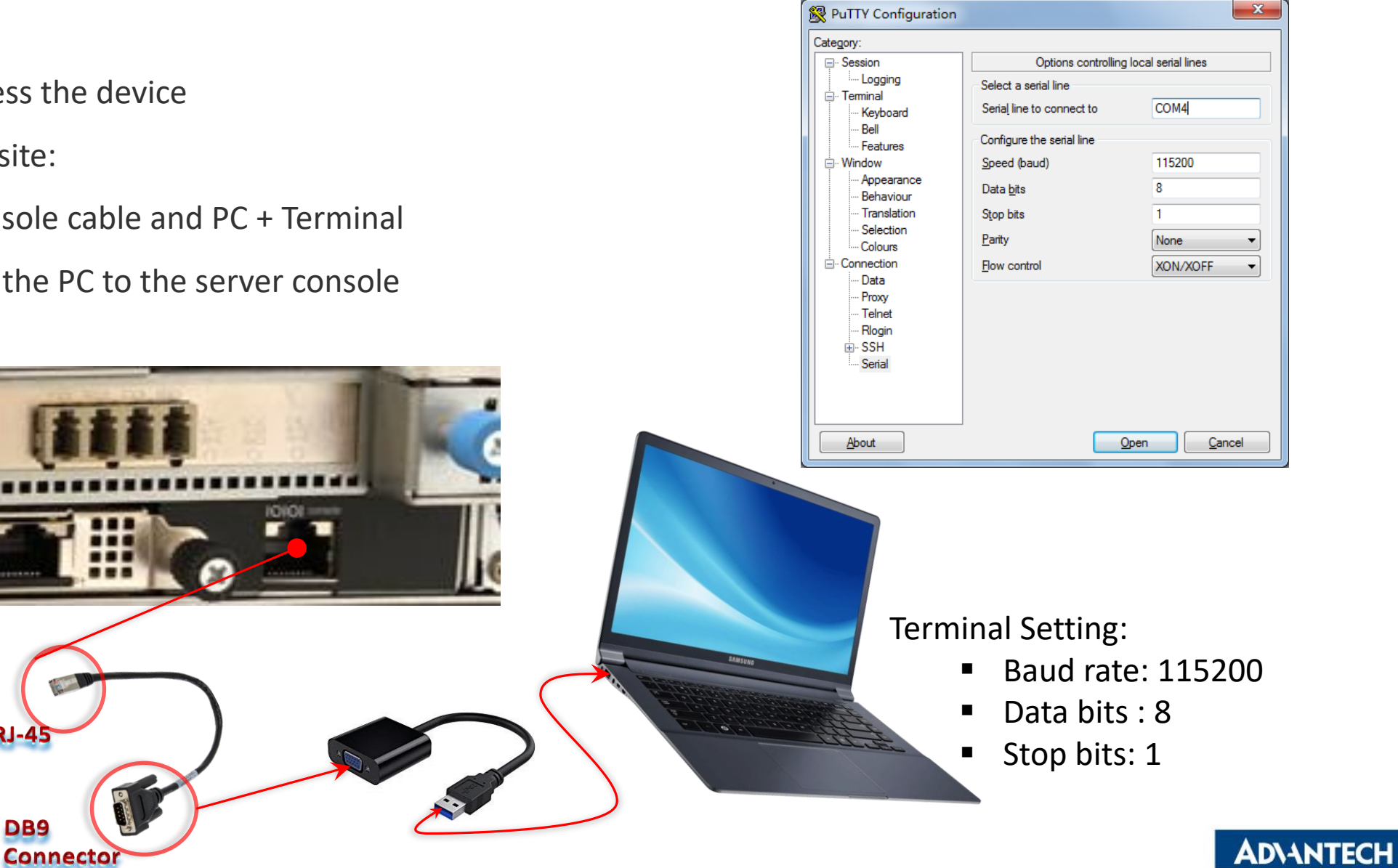

#### **Access the device via Console**

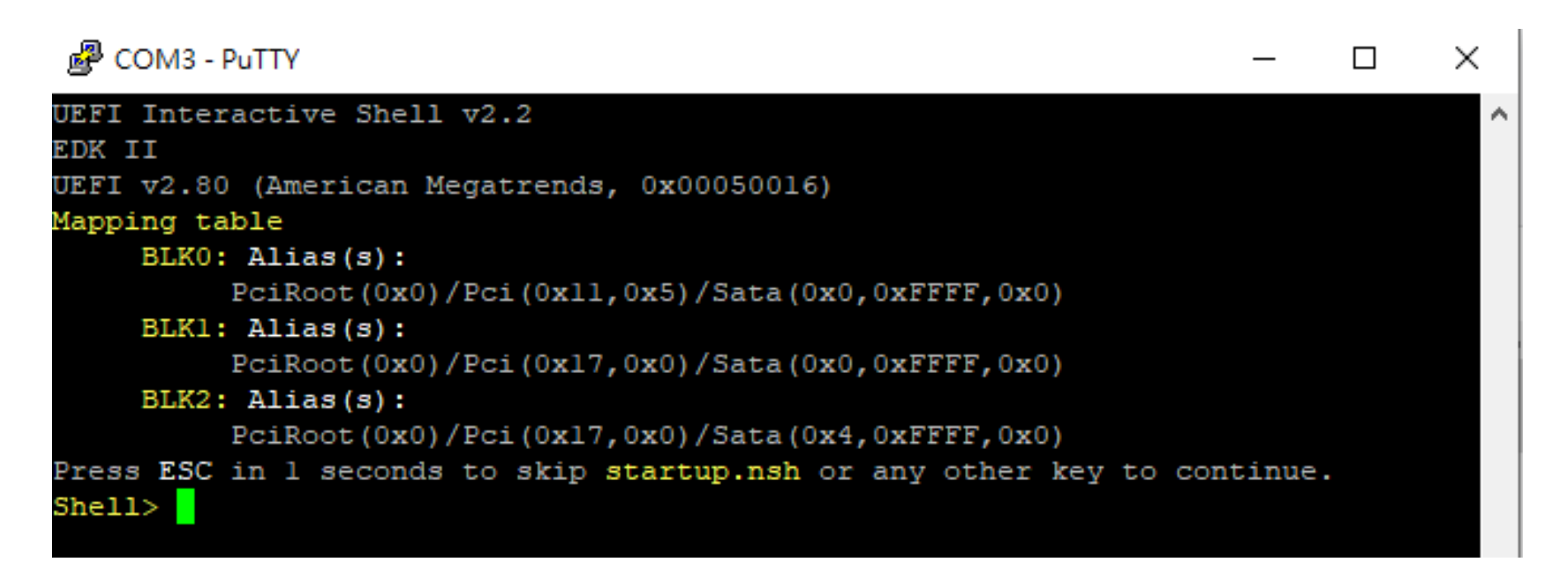

*Picture depicted successfully server access via console*

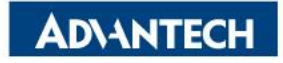

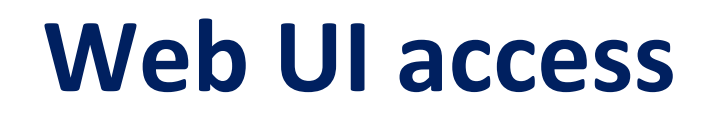

 In order to access the Web UI, we need to configure the IP address. In this part, we will describe how to set up Web UI IP address via BIOS

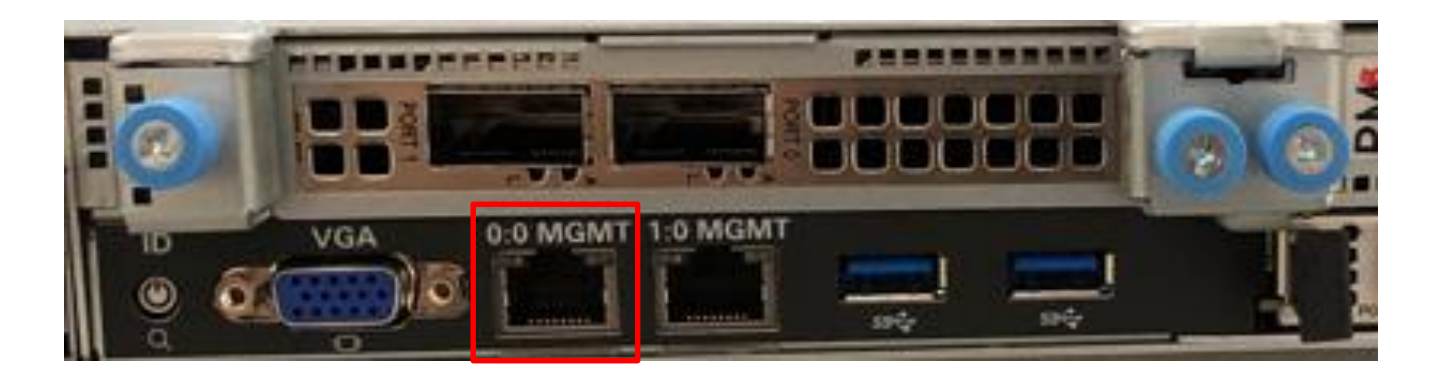

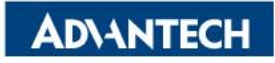

## **WebUI [1/4]- Configure BMC IP from BIOS**

 $\Box$  Step#1- Press [Delete] entering BIOS setup menu

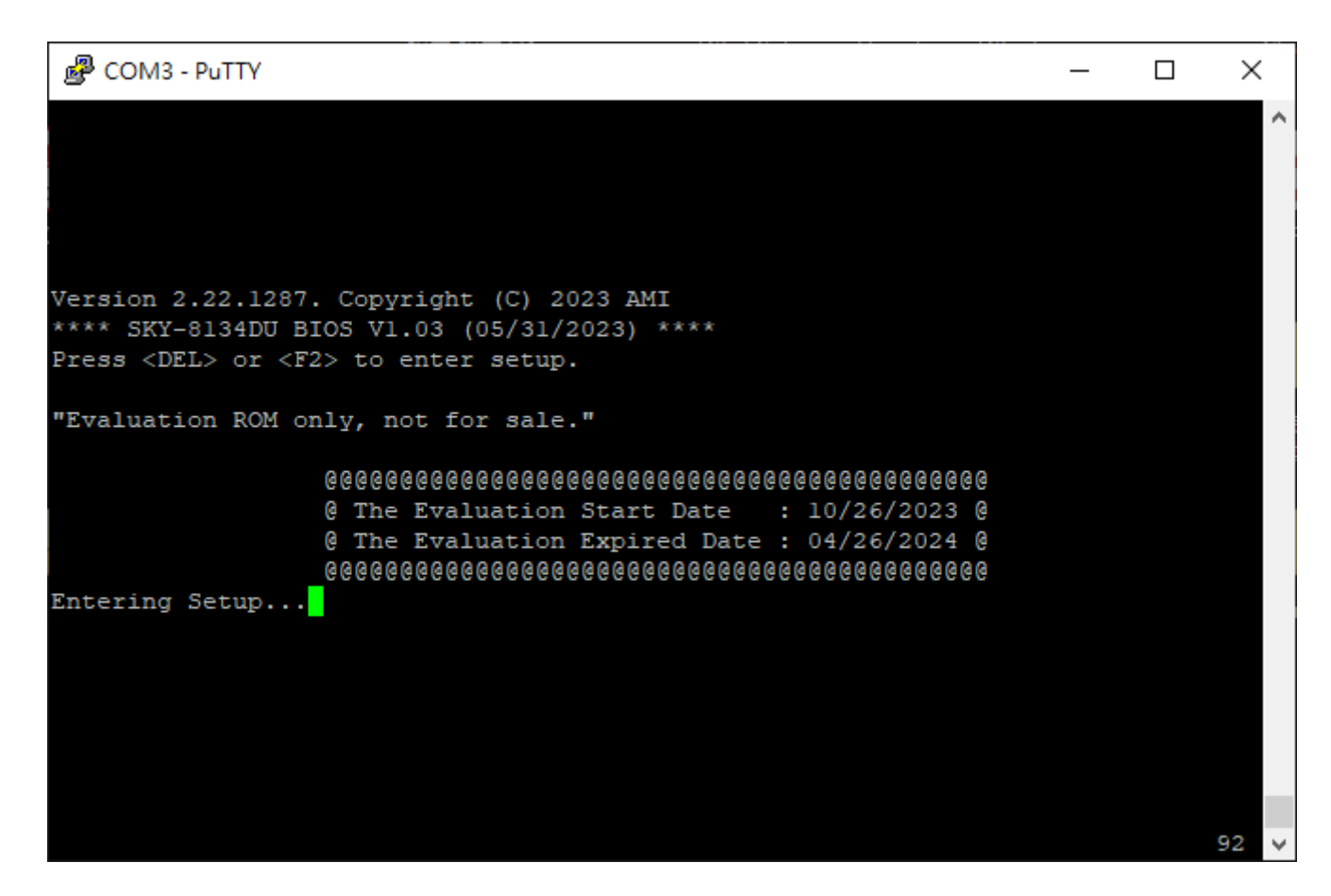

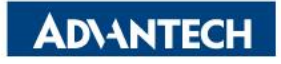

## **WebUI [2/4]- Configure BMC IP from BIOS**

Step#2- Select "**Server Mgmt**" page.

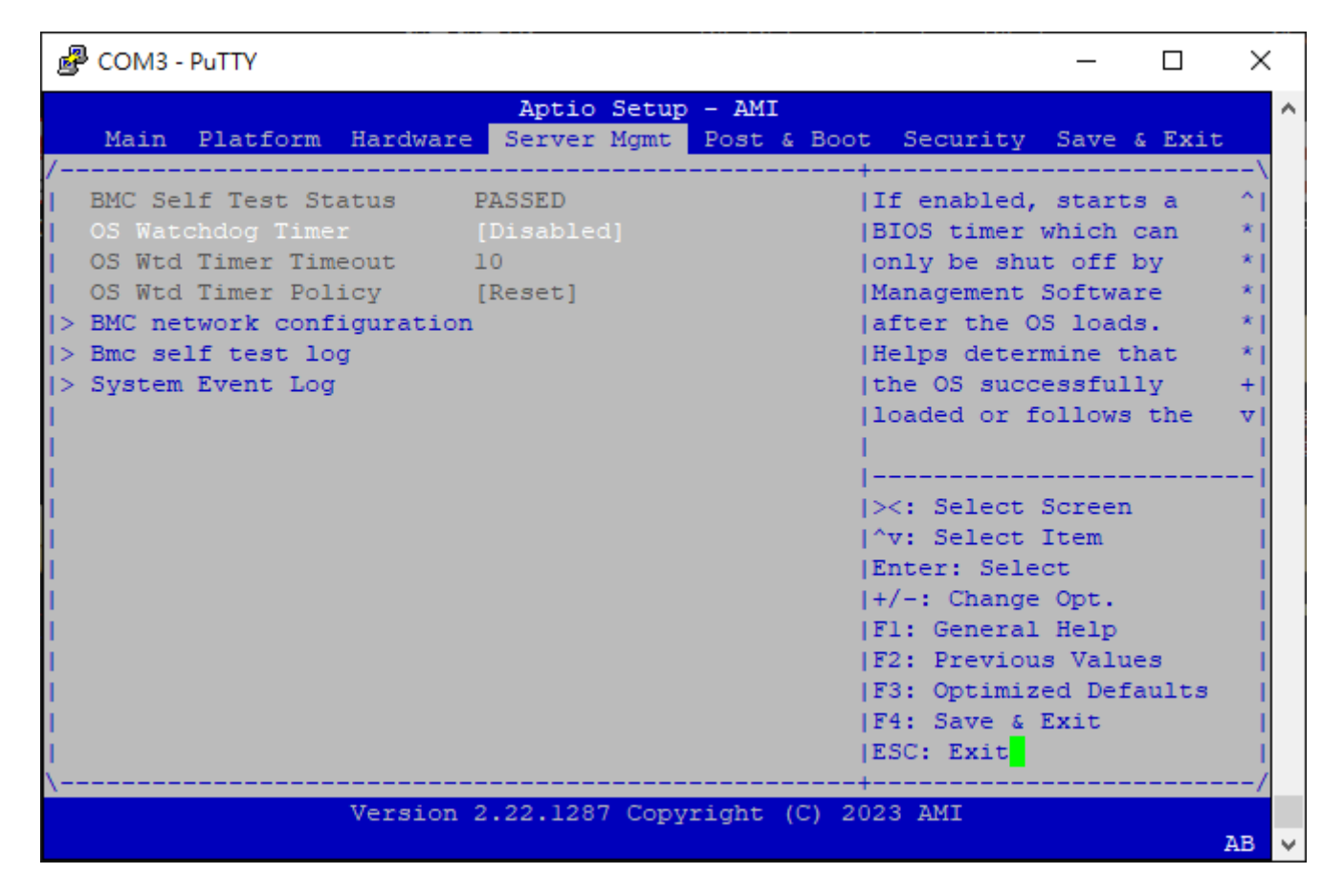

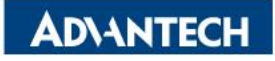

# **WebUI [3/4]- Configure BMC IP from BIOS**

#### Step#3- Choose "**BMC network configuration**"

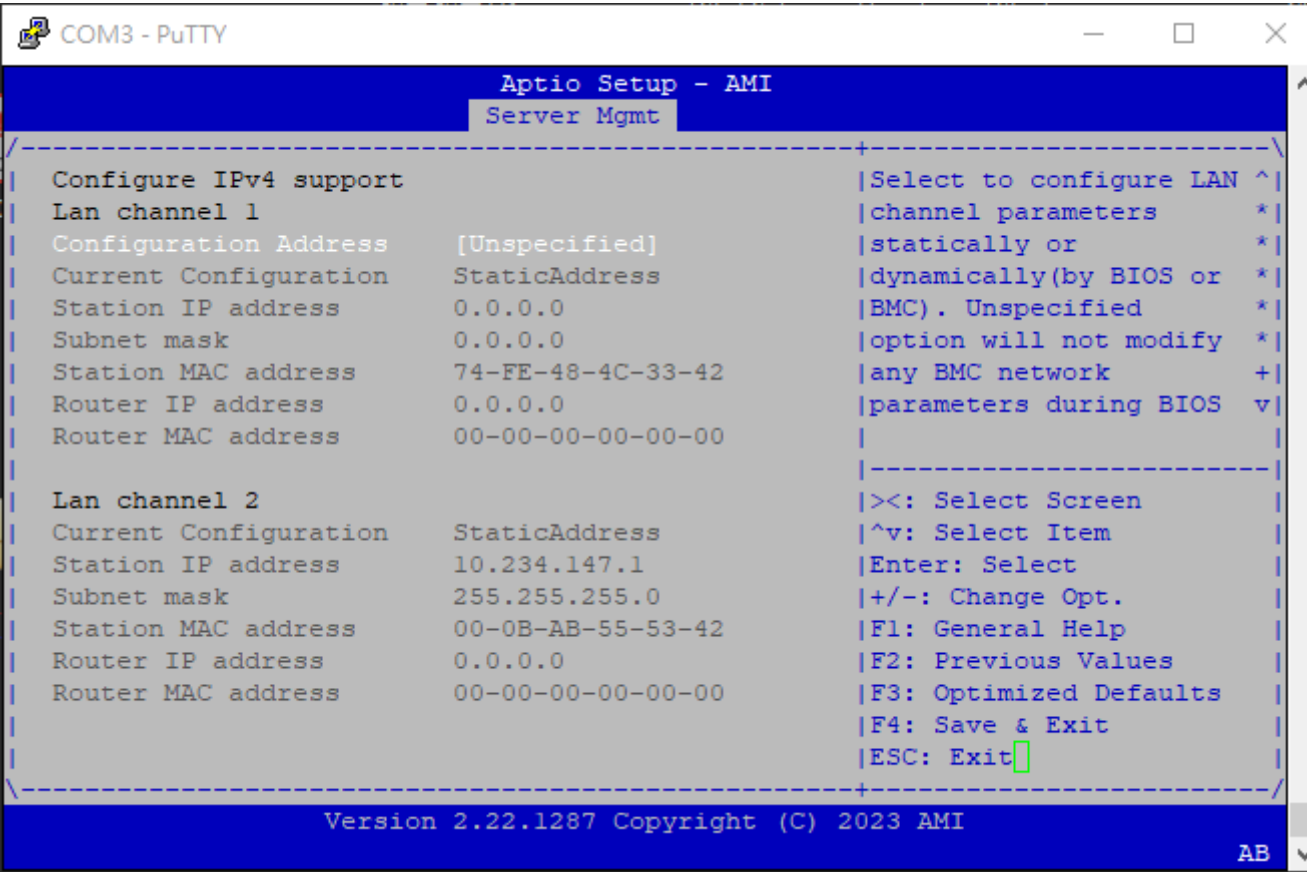

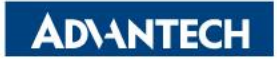

## **WebUI [4/4]- Configure BMC IP from BIOS**

Step#4- Set "**Configuration Address**" -> "**Static**", and then **key in the IP address and subnet mask**.

\*You could also choose DHCP as well to obtain an IP address from your DHCP server.

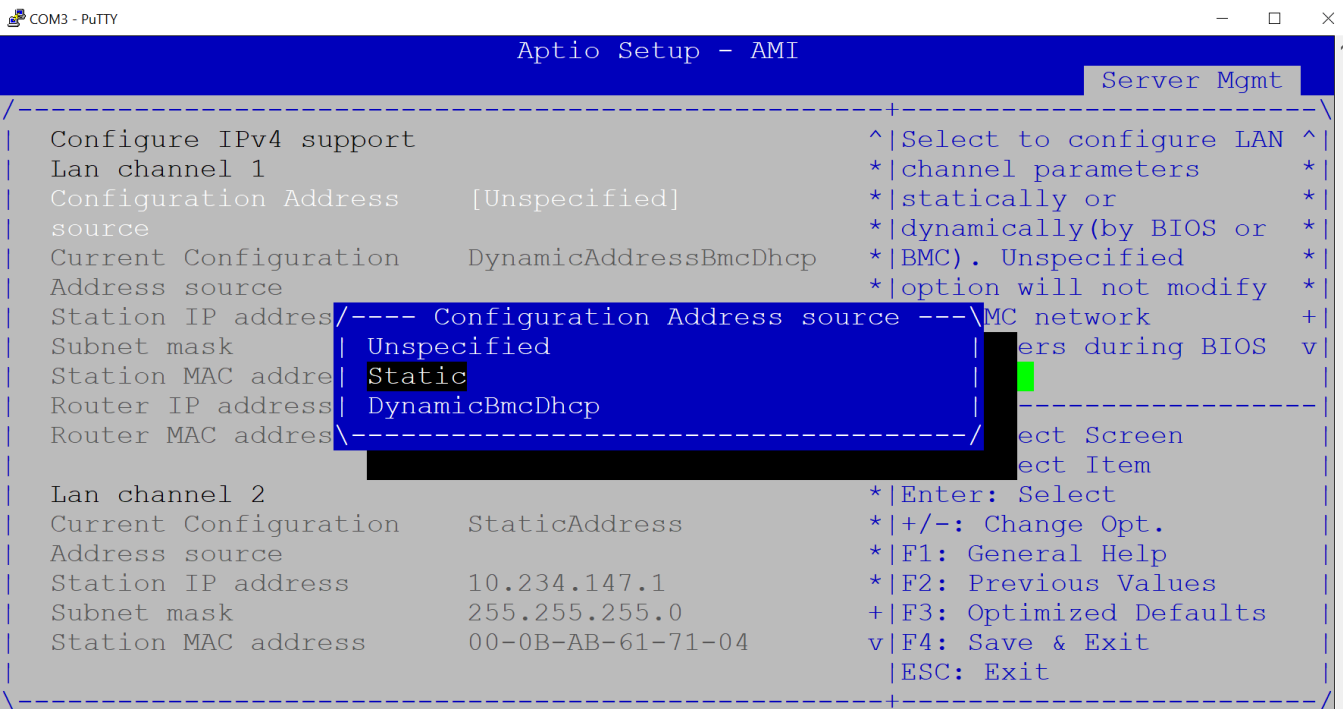

Step#5- "**Save and Exit**" -> "**Save Changes and Reset**".

 $\Box$  Step#6- Repeat Step#1  $\sim$  Step#3 to check the BMC IP address.

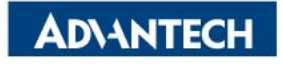

## **Web UI access from browser**

After completing the steps above (Web UI IP configured via either BIOS or IPMI commands), open your favorite

browser the enter the Web UI IP as below: [https://BMCIP](https://bmcip/)

The default login credentials:

- User: administrator
- Password: advantech

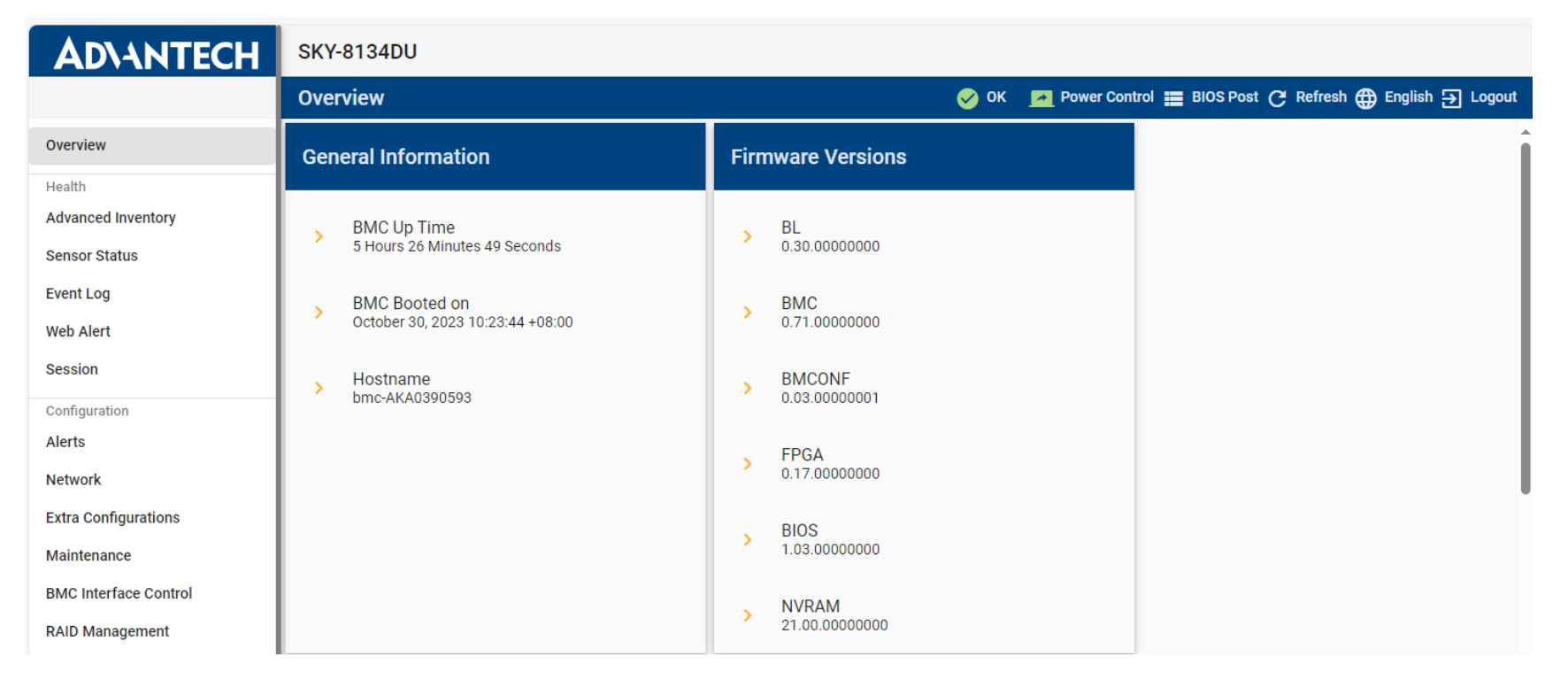

Node Explorer User Manual

<https://www.advantech.com/support/details/manual?id=1-1MU1KB1>

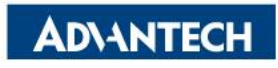

#### *Go Together, We Go Far and Grow Big*

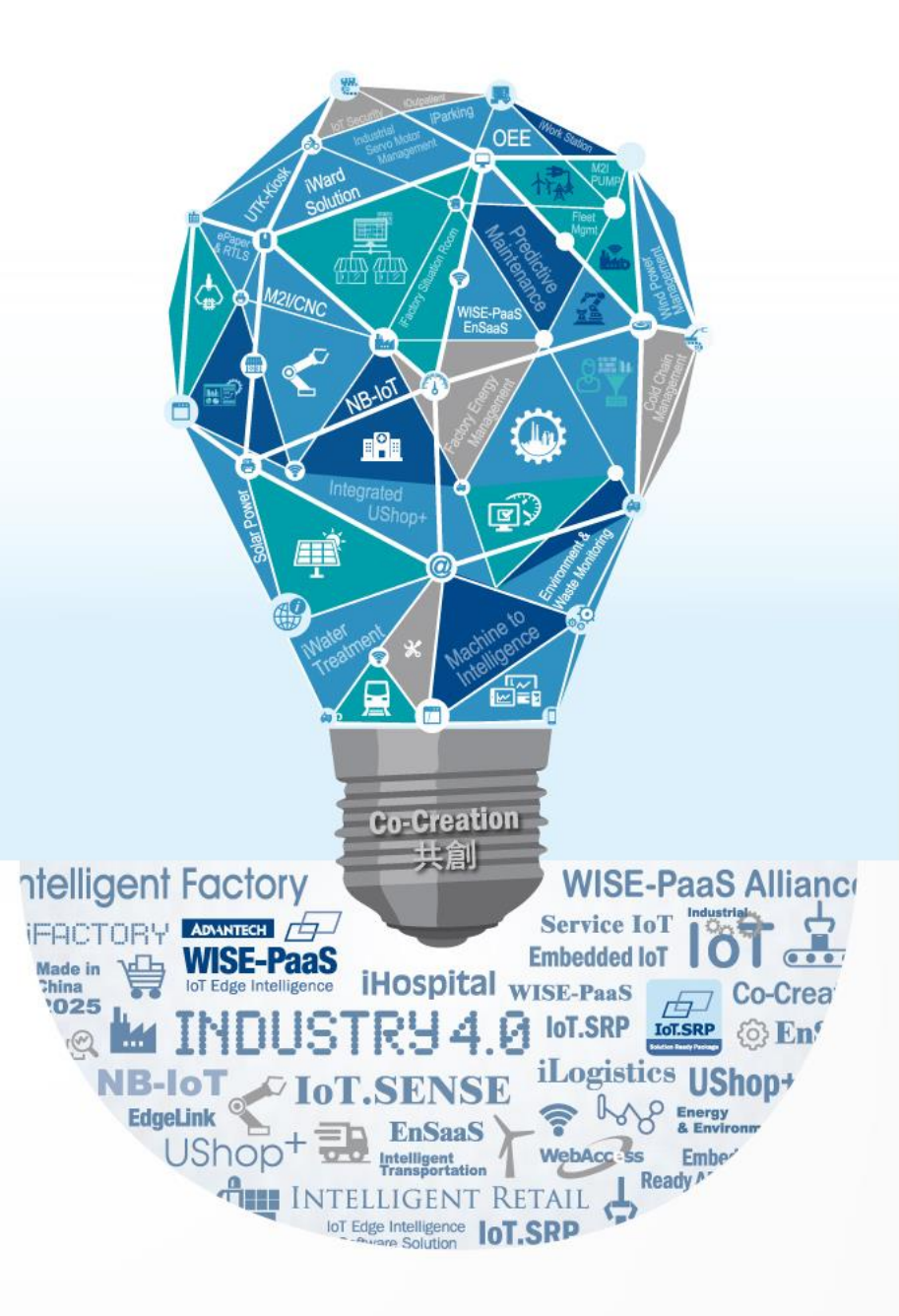